# **Quick Start EVK-NINA-B1**

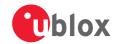

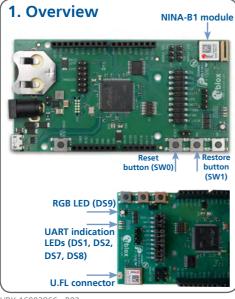

## 2. Setup

Download the EVK-NINA-B1 software and documentation from <a href="https://www.u-blox.com/evk-downloads">www.u-blox.com/evk-downloads</a> and install the software. See notes on back of the card.

- Connect the EVK-NINA-B1 evaluation board to your PC using the included USB cable.
- Verify whether the USB drivers are installed successfully.
  NOTE: Refer to the EVK-NINA-B1 User Guide in case the drivers are not installed automatically.
- Download the latest firmware to the NINA-B1 module using s-center evaluation software.

#### 3. Installation

To download the EVK-NINA-B1 software package and run the installation:

- An Internet connection is required. Supported Windows operating systems: Vista, 7, and 8.
- Download the s-center software.
- Run the s-center .exe file and follow the installer instructions.
- When the installation is complete, you will find the s-center menu under the Windows Start button, All Programs > u-blox
- In the s-center menu, you will find the s-center application, user guide and uninstall options.

### 4. Interfaces

The EVK-NINA-B1 includes a USB cable for communication and powering the board. The variant EVK-NINA-B111 has a U.FL connector for the Bluetooth low energy RF interface. The variant EVK-NINA-B112 has an onboard antenna.

Refer to the EVK-NINA-B1 User Guide for a comprehensive description of the evaluation kit features and functionalities.

## 5. More information

For more information regarding the EVK-NINA-B1, contact your nearest u-blox support: www.u-blox.com/contact-support

UBX-16002866 - R02 Copyright © 2016, u-blox AG